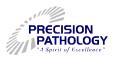

## **Online Report Viewing (ORV)**

| NEW USER INSTRUCTION SHEET                                                                                                    |                                                                                          |  |
|----------------------------------------------------------------------------------------------------|------------------------------------------------------------------------------------------|--|
| Welcome to Precision Pathology's Online Reports Viewing tool! This instruction sheet will address the steps to access the Precision Pathology website: |                                                                                          |  |
| ✓ Registo                                                                                                    | er as a New User                                                                         |  |
| ✓ Create                                                                                                    | e as Password                                                                            |  |
| ✓ Retriev                                                                                                    | ve Reports that can be viewed, printed, and saved into a patient's medical records file. |  |

For the purposes of HIPAA Compliance, please remember to comply with the "ORV Service Privacy Agreement". This agreement is signed by an authorized member of the client facility.

| INSTRUCTIONS        |                                                                                                    |  |
|---------------------|----------------------------------------------------------------------------------------------------|--|
|                     | Go to Precision Pathology Services' website at www.precisionpath.us                                                                                                    |  |
|                     | Save the website to "Favorites" or "Bookmarks" for convenient access.  Note: Do not save the site as a link on the computer desktop. It will not update.                                                                        |  |
|                     | Click on the green "Client Online Report Viewing" button at the top of the screen, or in the left sidebar.                                                                                                    |  |
|                     | Type in the User Name Usernames are created as "FirstName.LastName". Usernames are not case sensitive, but don't forget the "."!                                                                                                |  |
|                     | Type the Password  *Initial passwords will be provided by the Marketing Representative, or PPS Client Service personnel.  *For password resets, call the Laboratory. Three unsuccessful logins will result in being locked out. |  |
|                     | Type in the Old Password  This is the initial password received during a new set-up, or the temporary password provided during a reset.                                                                                         |  |
|                     | Type in the New Password, and then again to verify Passwords must be at least six characters, and are case-sensitive.                                                                                                    |  |
| INITIAL SET-UP ONLY |                                                                                                    |  |
|                     | Type in Name and Job Title (Choose the closest option from the dropdown menu)                                                                                                    |  |
|                     | Phone Number (Area code is required)                                                                                                    |  |
|                     | Authorizing Organization (Put "Precision Pathology Services")                                                                                                    |  |
|                     | Email Address (Must match the email provided on the User Set-Up form)                                                                                                    |  |
|                     | Click the "Submit" button.                                                                                                    |  |
|                     | Search Patient Records                                                                                                    |  |
| N                   | <b>Note:</b> Only records sent to the ORV after user sign-up will populate for viewing. For older records, please call the Laboratory for assistance.                                                                           |  |